[https://webchartnow.com/rrh/webchart.cgi?f=layout&module=Patient+Portal](https://urldefense.proofpoint.com/v2/url?u=https-3A__webchartnow.com_rrh_webchart.cgi-3Ff-3Dlayout-26module-3DPatient-2BPortal&d=DwMFAg&c=ZcS_IThVDLRgSnibLQVJ9vwqRPpc3RkFqvJL1VfvJu0&r=GDE-zQry78_lhSnmUOQA5WmsTBz3QpTF3JClSyFYy9vRi_RwDjmuNuDGKAqLNqb1&m=ReirmWcLiaYT0fnpAgVHrCagRIpylCX6MIy99JBK3-8&s=5h6GeQxCG2YmjrT9L3giufowj9ouKDxWgrAHSAs04t4&e=)

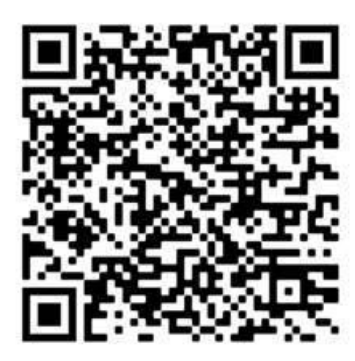

Log in to the portal using your RRH provided student username and password you will be directed to the page below. Select message center.

**WORKREADY** 

WELCOME TO THE WORKREADY EMPLOYEE HEALTH PATIENT PORTAL -PLEASE SELECT FROM THE MENU BELOW.

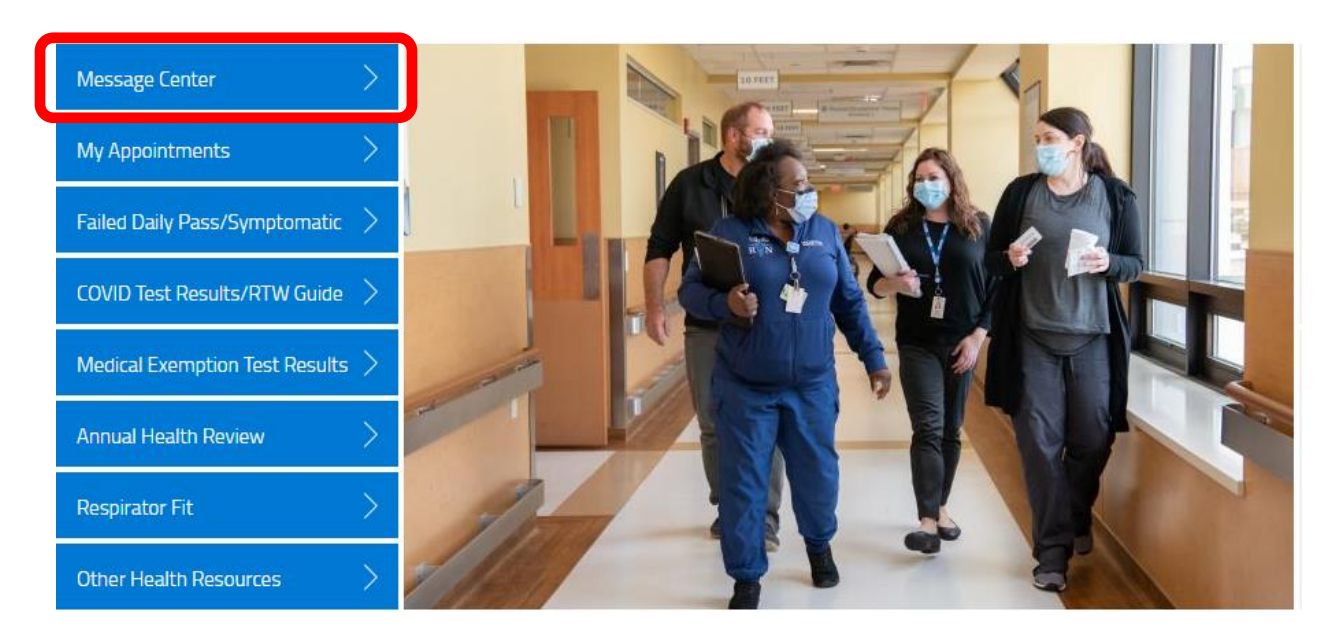

## Then select the additional forms tab.

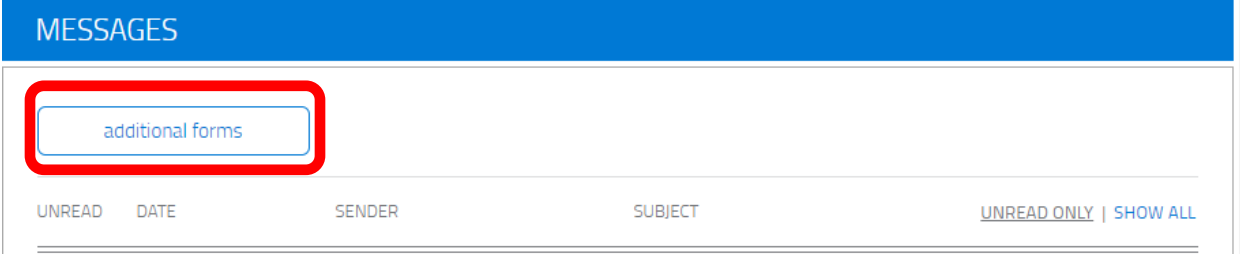

## You will then be brought to a page to add your booster status select COVID Booster Status

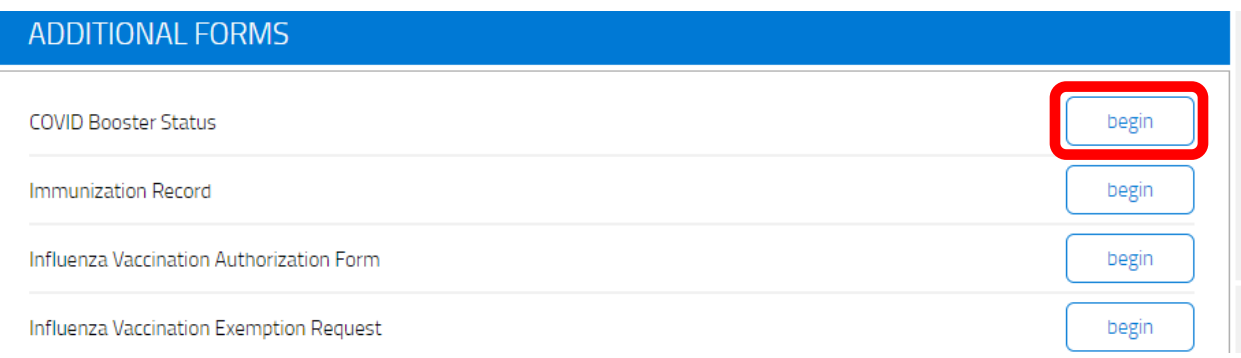

## You will choose yes if you are wishing to input your COVID booster

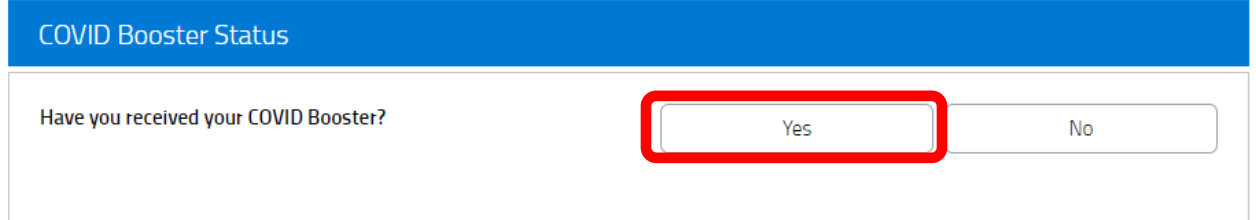

## You will need to scroll to the bottom and you will see add an immunization. Select that link.

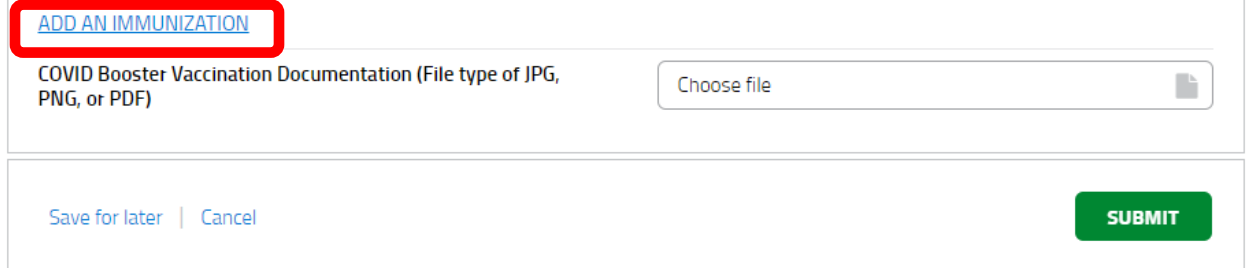

You will then be instructed to input you booster information. All COVID immunization start with the word COVID, select the appropriate vaccination for the booster you received and the date which you received it. You will then select save.

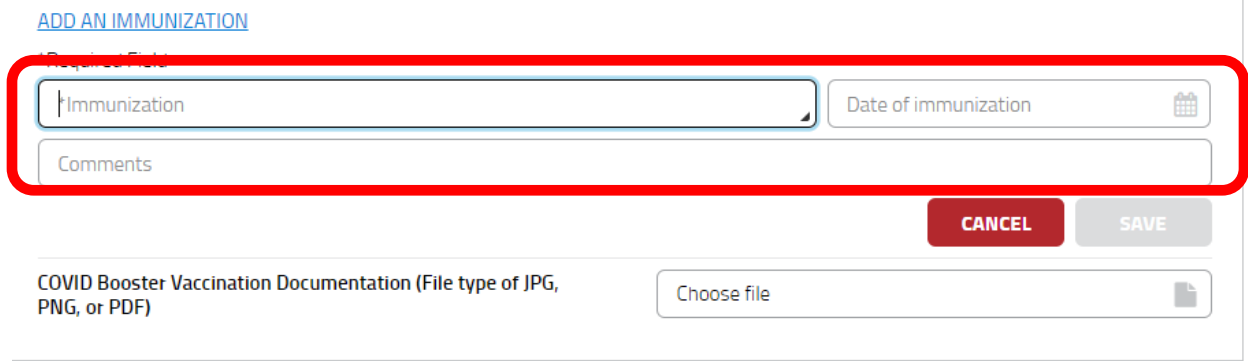

You will then be asked to upload a picture/ file with proof of your immunization select the paper icon and upload your file. Then select submit, to submit proof of booster.

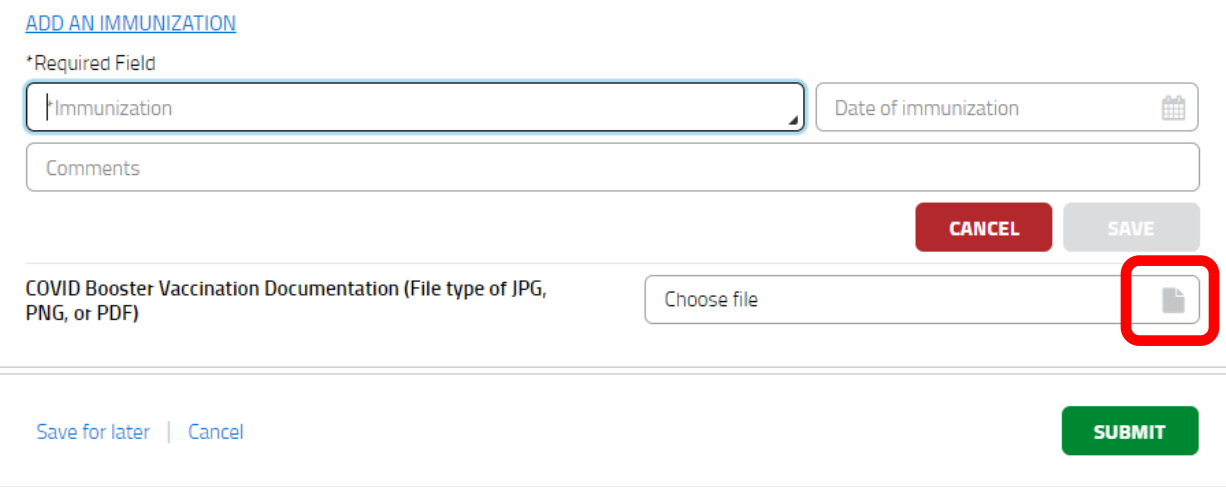